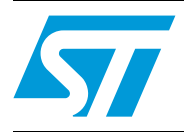

## S-Touch™ tuning window PC GUI over STEVAL-PCC009V1

## <span id="page-0-0"></span>**1 Introduction**

This user manual explains the functions of the S-Touch™ tuning graphical user interface (GUI) over the STM32x-based STEVAL-PCC009V1 universal USB to serial communication interface (UUSCI). For details regarding the UUSCI demonstration board, please refer to UM0726.

The objective of this user manual is to demonstrate how to use this GUI for the hardware tuning of S-Touch device-based touch boards (STMPE1208S and STMPE821).

December 2010 **Docember 2010** Doc ID 16041 Rev 1 2010 1718

## **Contents**

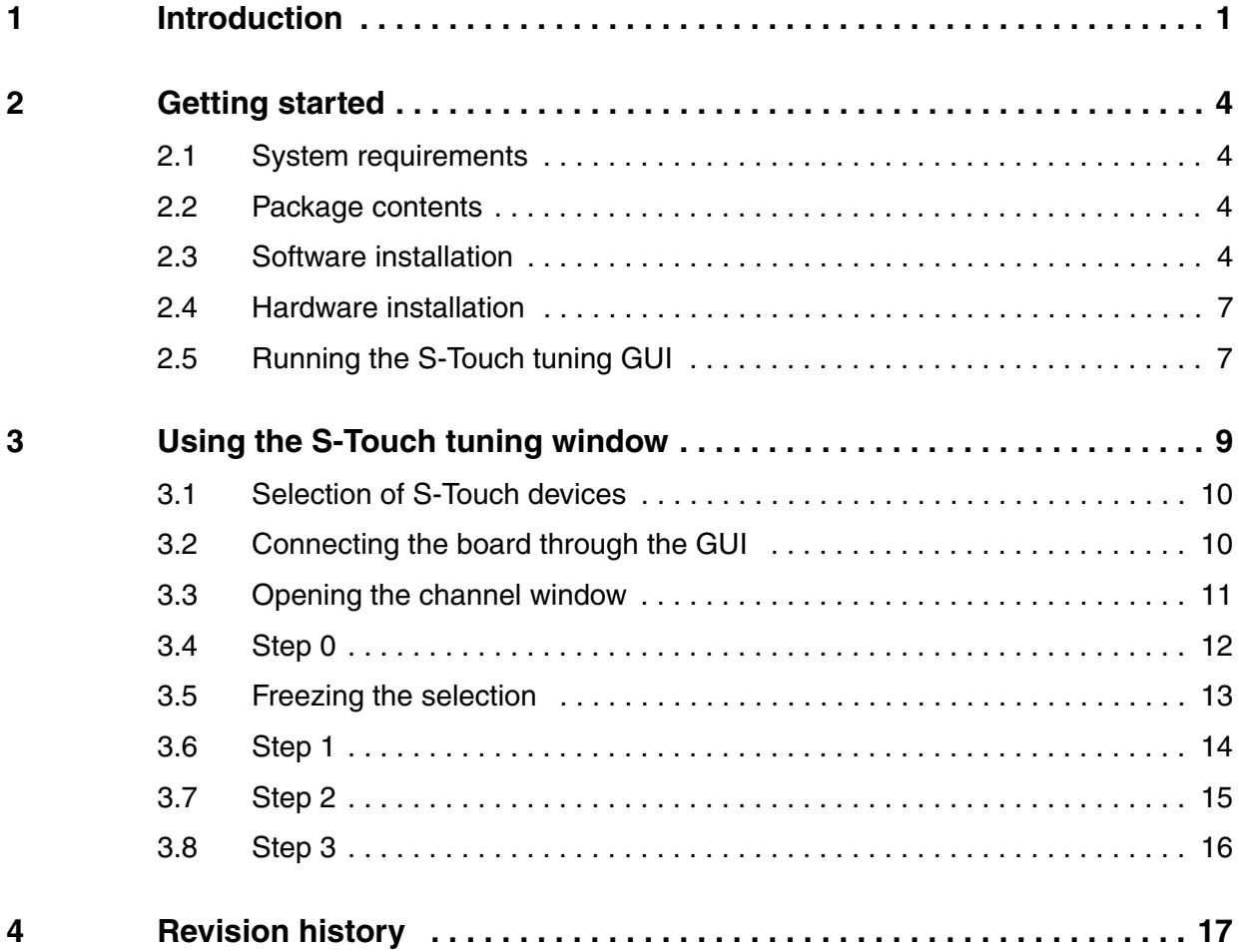

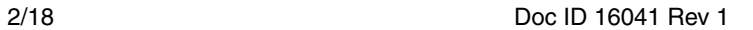

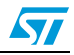

## **List of figures**

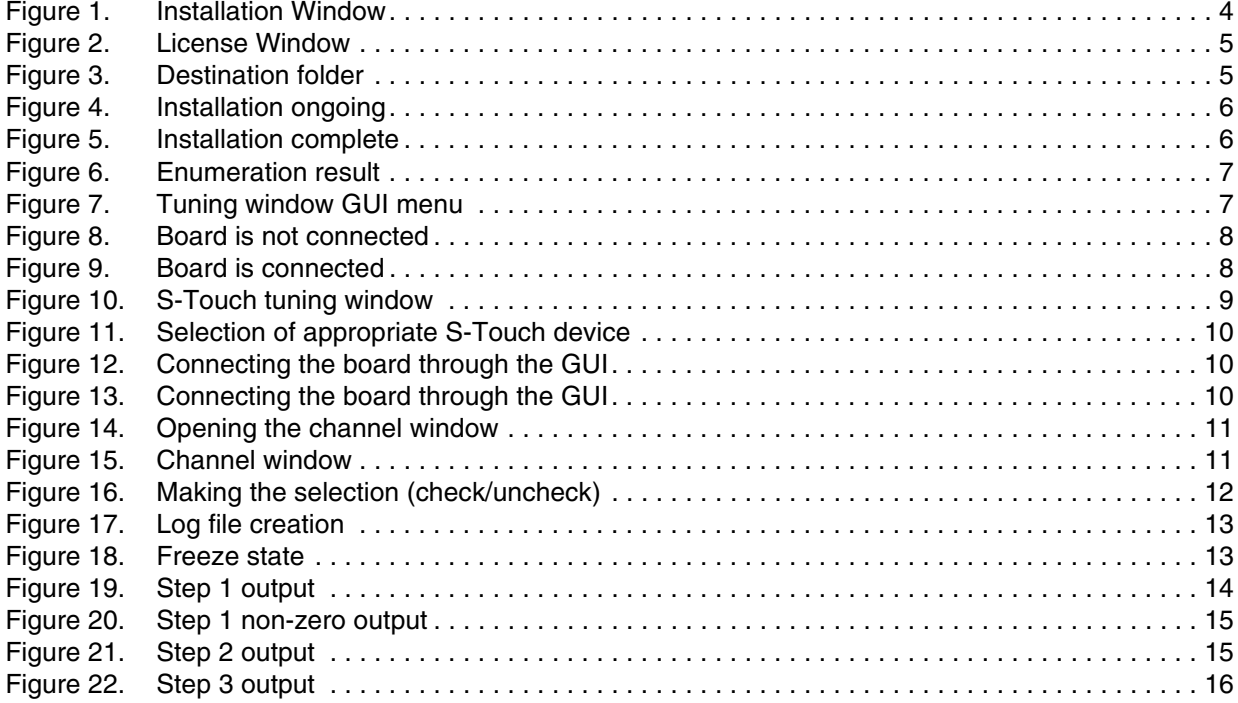

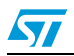

Doc ID 16041 Rev 1 3/18

### <span id="page-3-0"></span>**2 Getting started**

#### <span id="page-3-1"></span>**2.1 System requirements**

In order to use the S-Touch tuning window GUI, a recent version of Windows©, such as Windows 2000 or Windows XP must be installed on the PC.

The version of the Windows OS installed on the PC may be determined by clicking on the "System" icon in the control panel.

### <span id="page-3-2"></span>**2.2 Package contents**

The S-Touch tuning window consists of the following items:

- Software content:
	- S-Touch tuning GUI software to be used along with the demonstration board
- Hardware content:
	- This GUI uses the STEVAL-PCC009V1 demonstration board
- Documentation:
	- User manual
	- Help file

#### <span id="page-3-3"></span>**2.3 Software installation**

To install the PC GUI software, follow the steps below:

Step 1: as soon as the setup.exe icon is clicked, the following window appears:

#### <span id="page-3-4"></span>**Figure 1. Installation Window**

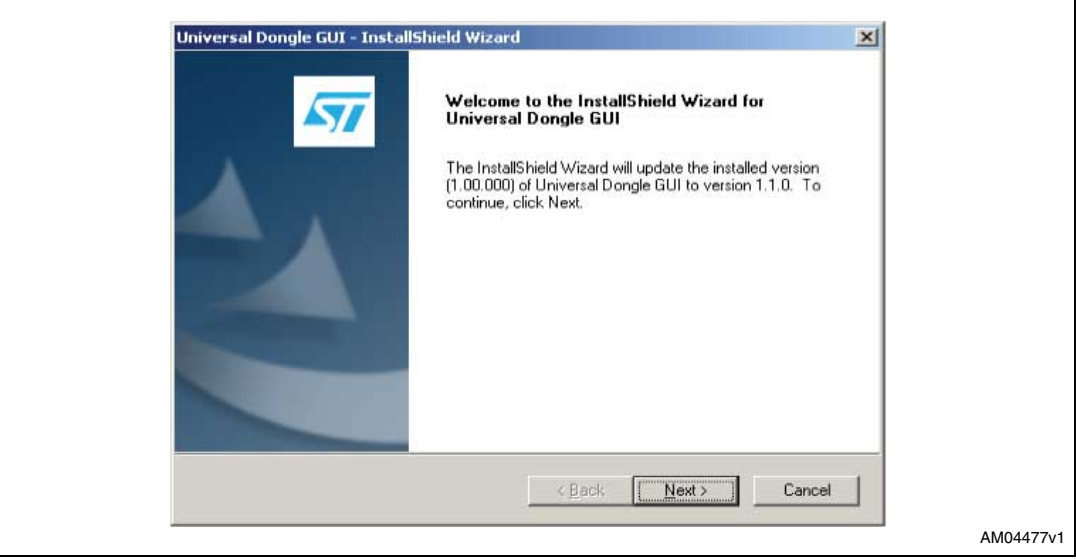

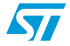

Step 2: read the license file and click the "Yes" button if accepted.

<span id="page-4-0"></span>**Figure 2. License Window**

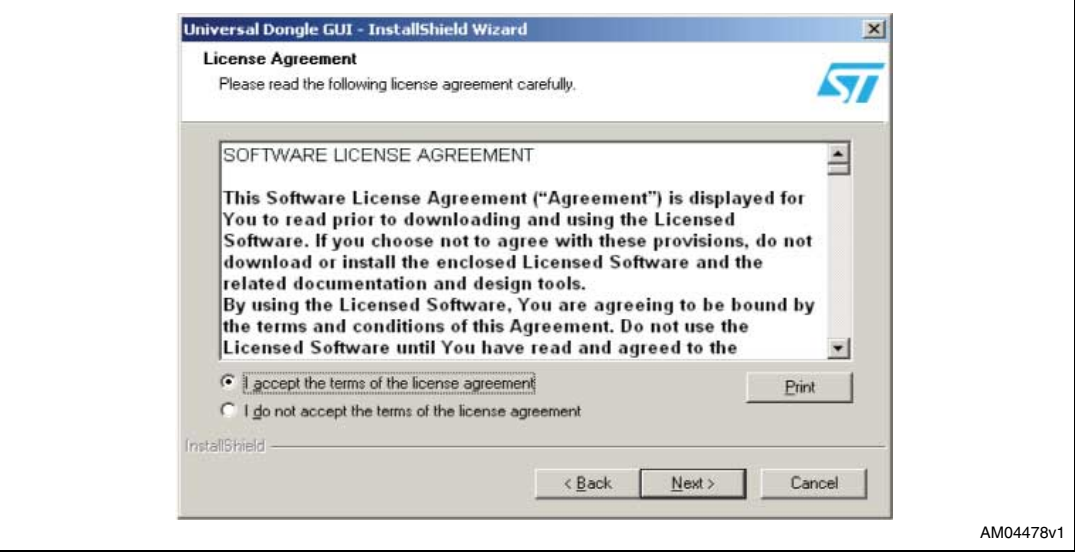

Step 3: select the folder in which the software is to be installed. By default it installs the software in the following path - C:\....\STMicroelectronics\Universal Dongle GUI.

#### <span id="page-4-1"></span>**Figure 3. Destination folder**

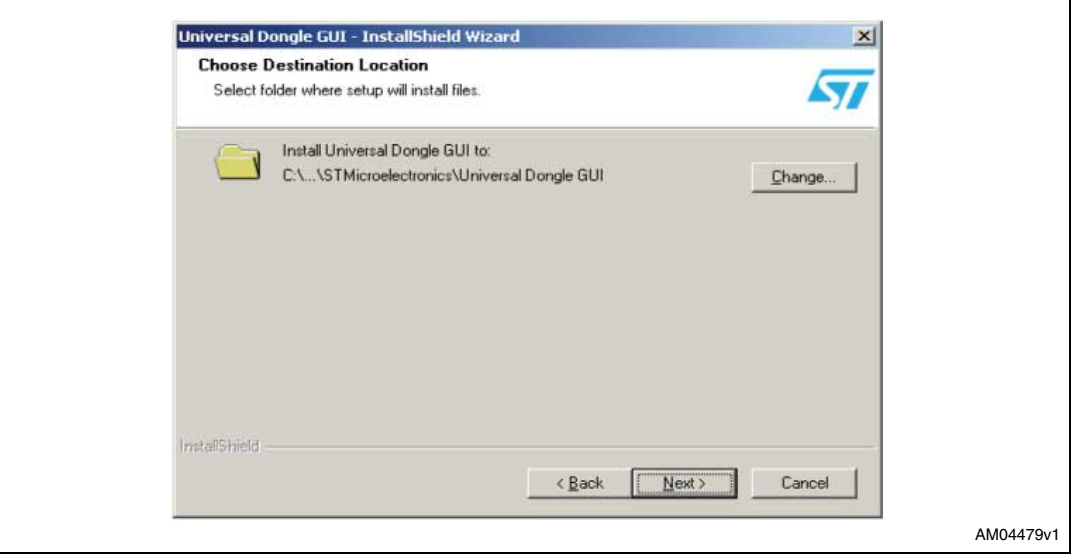

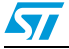

Step 4: after selecting the folder and clicking the "Next" button, the software starts installing.

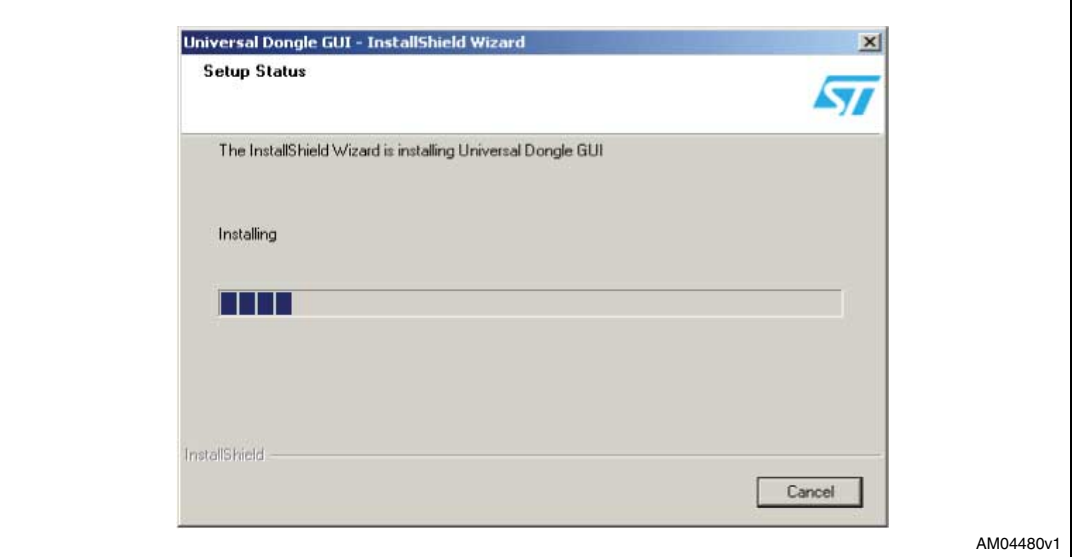

#### <span id="page-5-0"></span>**Figure 4. Installation ongoing**

#### <span id="page-5-1"></span>**Figure 5. Installation complete**

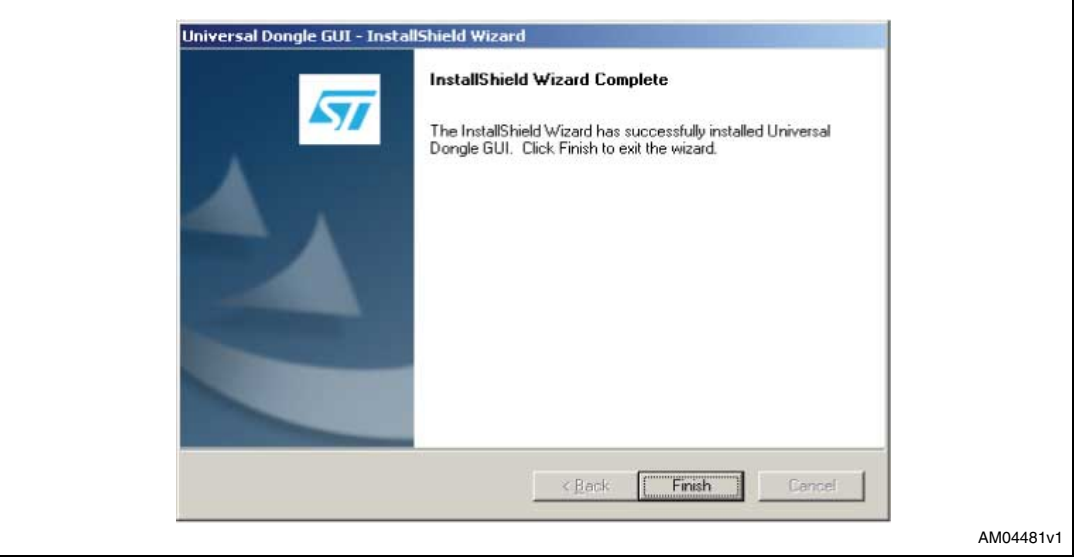

After clicking the "Finish" button, the software has been installed in the directory selected or in the default directory. The shortcut for this software is available in the Start menu. This user manual is also available in the same directory.

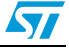

### <span id="page-6-0"></span>**2.4 Hardware installation**

Please refer to the UM0726 user manual for information regarding STEVAL-PCC009V1.

### <span id="page-6-1"></span>**2.5 Running the S-Touch tuning GUI**

To run the S-Touch tuning window, it's necessary to use the STEVAL-PCC009V1 demonstration board. Please connect the demonstration board to the PC with the USB mini B-type cable.

As a result, the demonstration board should be enumerated as universal serial bus controllers and is shown as "universal dongle demo board" in the device manager window, as shown in *[Figure 6](#page-6-2)*. If this message does not appear, please contact technical support.

<span id="page-6-2"></span>**Figure 6. Enumeration result**

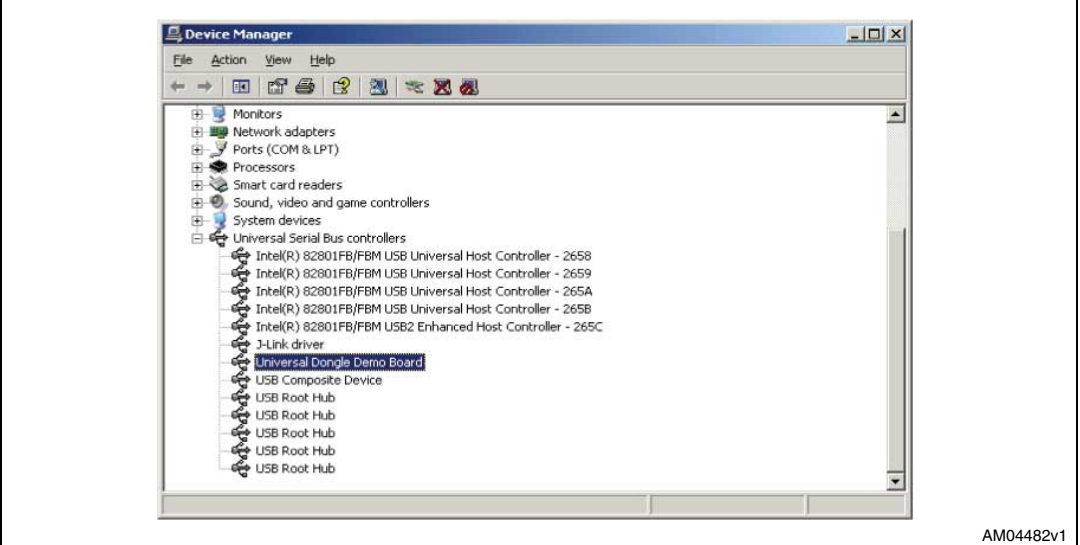

When starting the tuning GUI on the PC, a graphical interface (*[Figure 7](#page-6-3)*) for controlling the demonstration board is seen. This PC software is used to issue various commands and to control data transfer.

<span id="page-6-3"></span>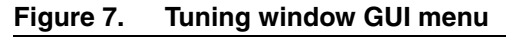

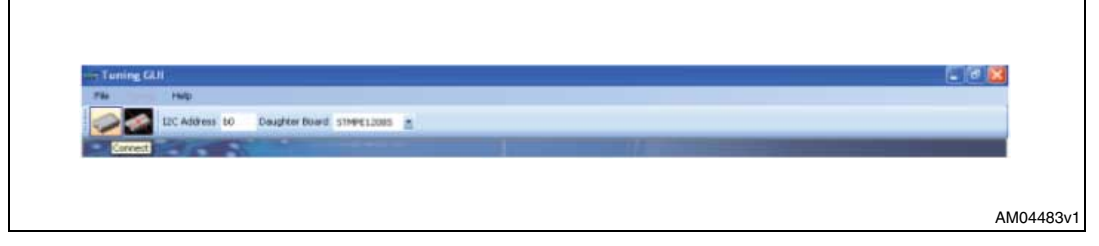

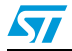

You can check whether the board is connected or not by clicking the connection check button. If the board is not connected the following message appears:

<span id="page-7-0"></span>**Figure 8. Board is not connected**

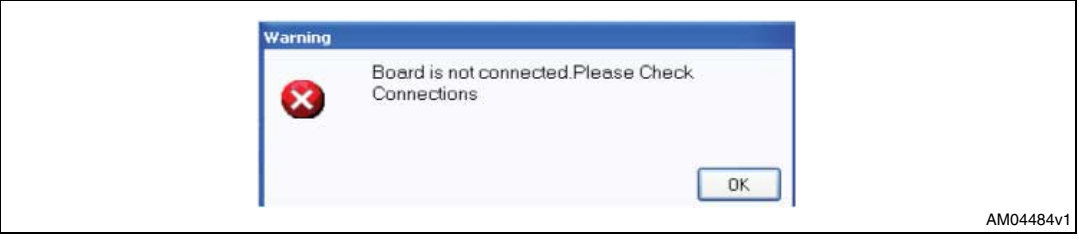

If the board is connected the following message appears:

#### <span id="page-7-1"></span>**Figure 9. Board is connected**

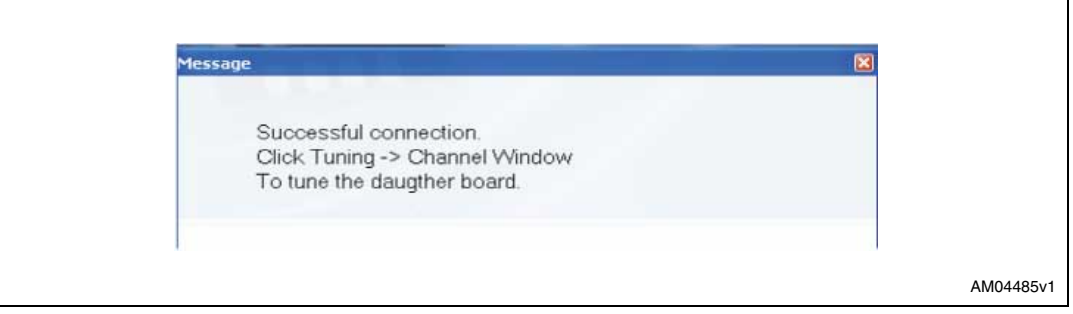

Once this is done, the PC GUI is properly connected to the demonstration board and ready for use.

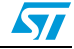

## <span id="page-8-0"></span>**3 Using the S-Touch tuning window**

After completing the steps to run the S-Touch tuning GUI (shown in *[Section 3](#page-8-0)*), the following GUI opens.

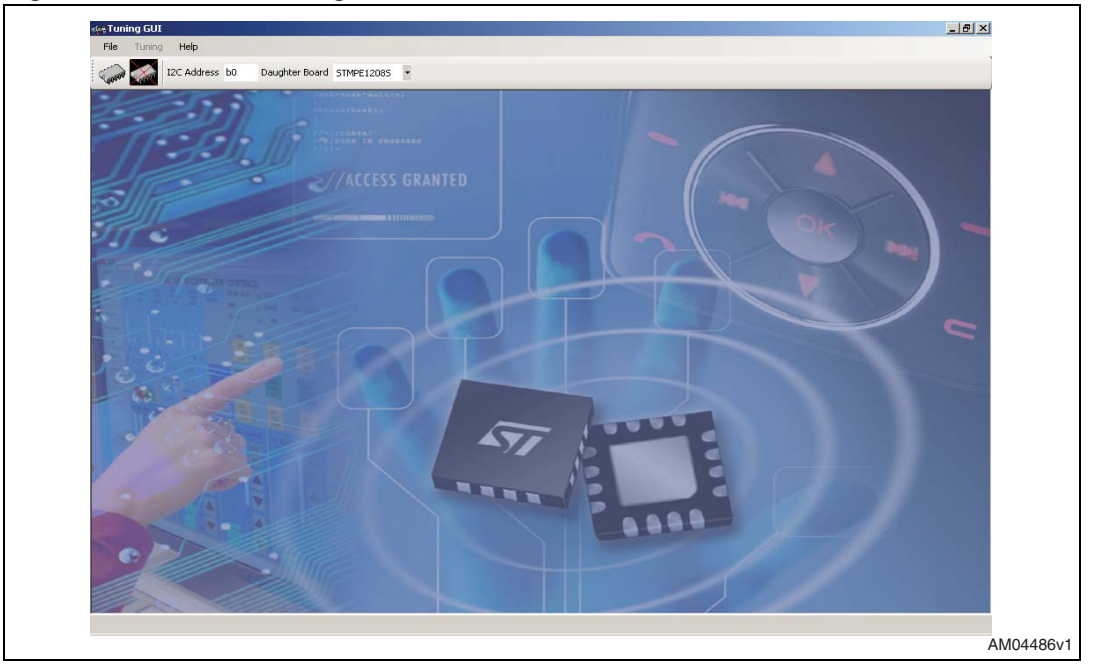

<span id="page-8-1"></span>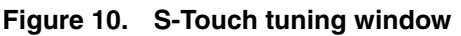

Follow these steps (listed) to fine tune a daughterboard.

- Selection of S-Touch devices
- Connecting the board through the GUI
- Opening of channel window
- Step 0
- Freezing the selection and unit factor
- Step 1
- Step 2
- Step 3

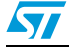

Doc ID 16041 Rev 1 9/18

 $\sqrt{27}$ 

### <span id="page-9-0"></span>**3.1 Selection of S-Touch devices**

#### <span id="page-9-2"></span>**Figure 11. Selection of appropriate S-Touch device**

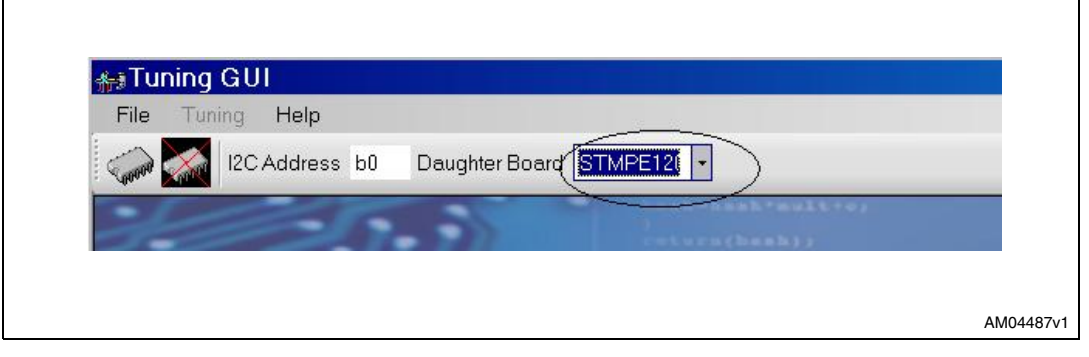

Select the appropriate daughterboard that is to be tuned before connecting the board through the GUI.

### <span id="page-9-1"></span>**3.2 Connecting the board through the GUI**

The board can be connected through the GUI in either of the following two ways.

#### <span id="page-9-3"></span>**Figure 12. Connecting the board through the GUI**

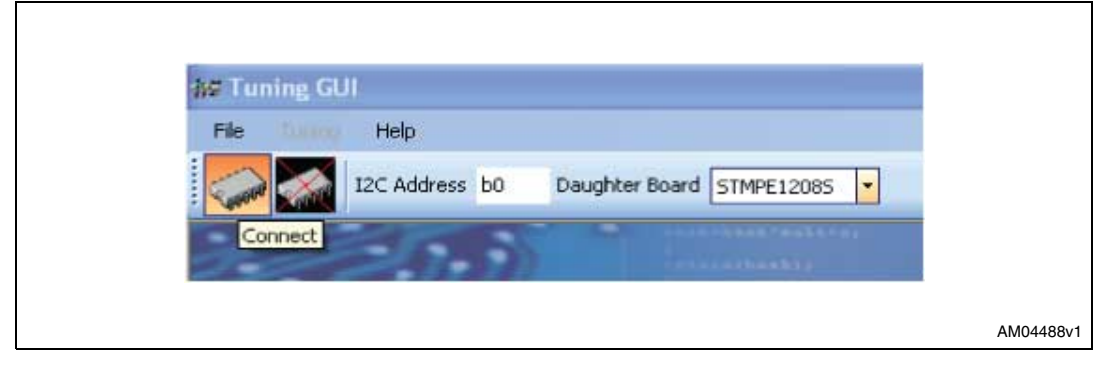

<span id="page-9-4"></span>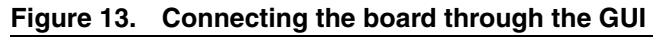

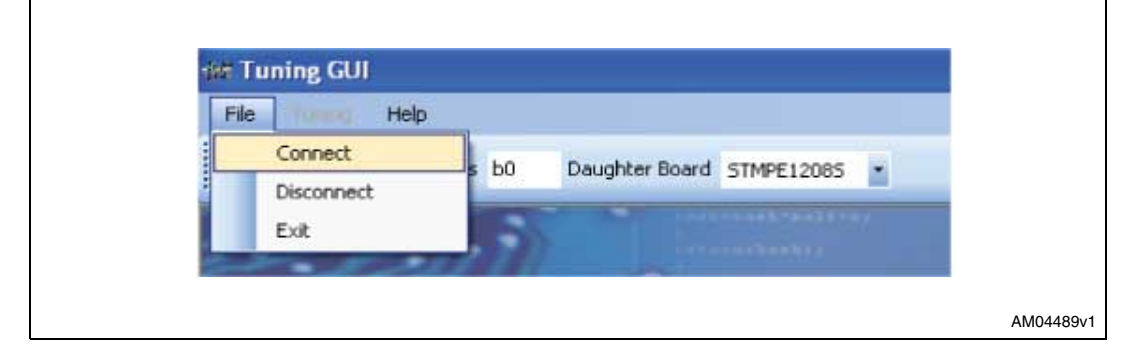

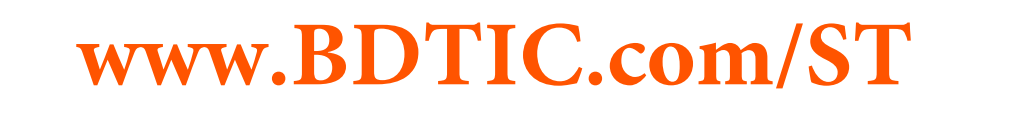

### <span id="page-10-0"></span>**3.3 Opening the channel window**

#### <span id="page-10-1"></span>**Figure 14. Opening the channel window**

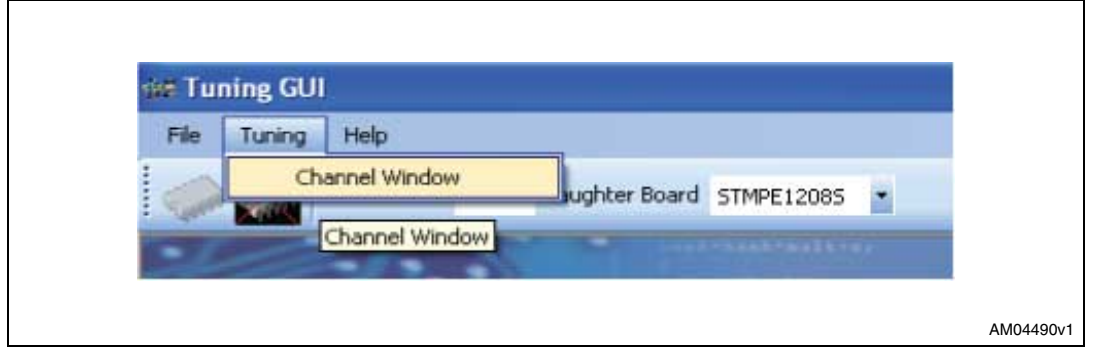

The channel window, which assists in fine tuning the board, can be opened from here. The channel window appears as follows:

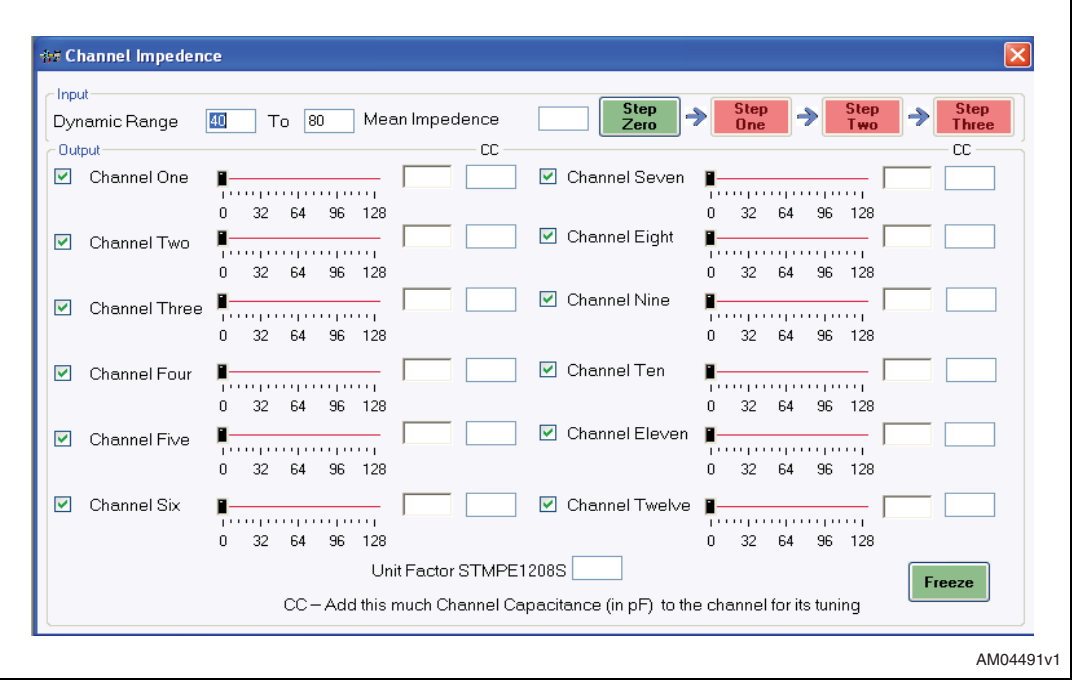

#### <span id="page-10-2"></span>**Figure 15. Channel window**

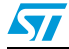

#### <span id="page-11-0"></span>**3.4 Step 0**

In this step it's possible to select the channels to be tuned. For instance, if just three channels are to be tuned, uncheck all the other channels except channel one, two and three. Once done, the user can proceed to freeze the selection as well as the entered unit factor for the selected board.

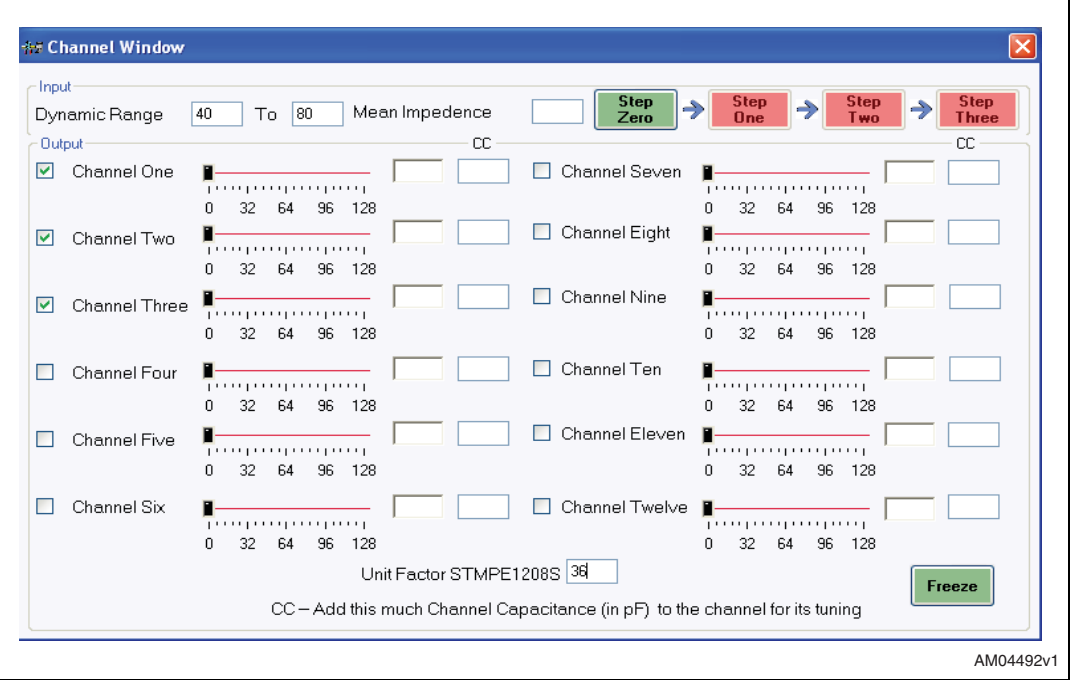

<span id="page-11-1"></span>**Figure 16. Making the selection (check/uncheck)**

*[Figure 16](#page-11-1)* depicts the selection of the channels to be tuned. In this example, the first three channels of STMPE1208S are to be tuned. Therefore, the respective channels are checked and the unit factor is entered for STMPE1208S. The user can then proceed to freeze this selection by clicking on the freeze button.

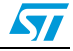

### <span id="page-12-0"></span>**3.5 Freezing the selection**

Freeze the selection by clicking on the freeze button. When the button is green it indicates that it is enabled and when red it indicates that it is completed and disabled. On freezing, the GUI asks the user whether to create the log file or not. The user can enter the path where the file is to be created, as shown below:

<span id="page-12-1"></span>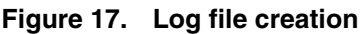

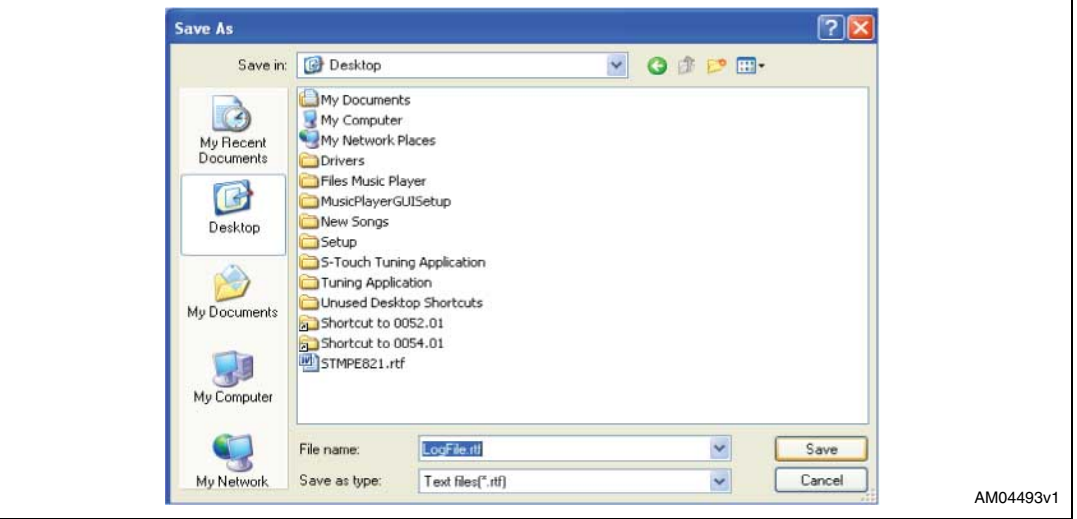

The GUI appears as follows on freezing:

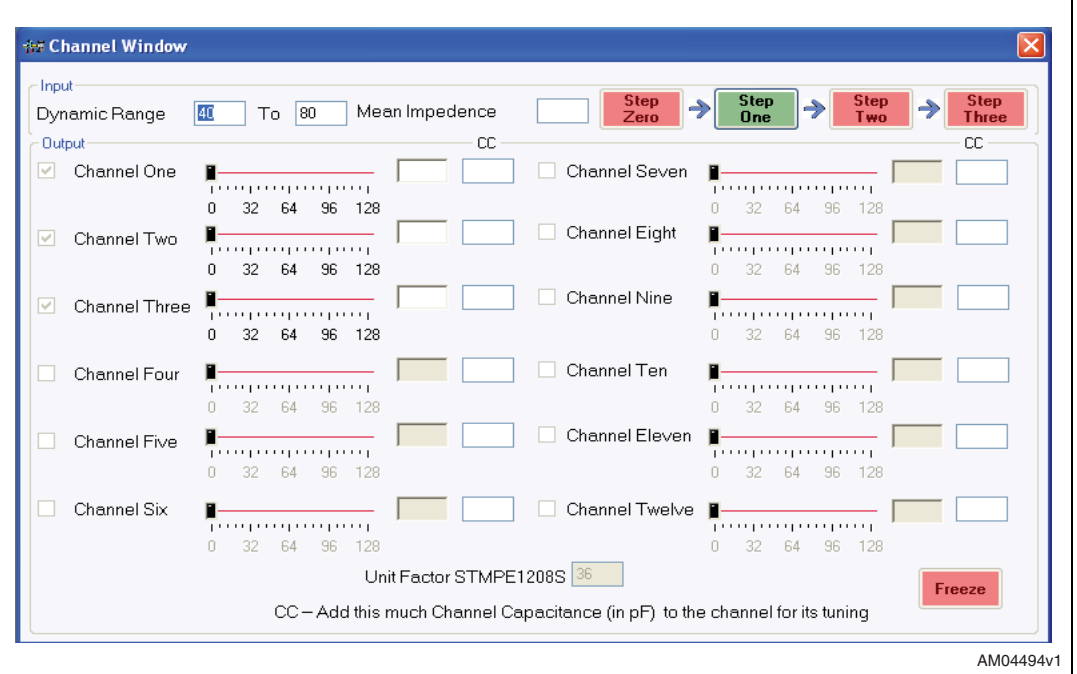

#### <span id="page-12-2"></span>**Figure 18. Freeze state**

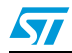

Doc ID 16041 Rev 1 13/18

#### <span id="page-13-0"></span>**3.6 Step 1**

The purpose of step 1 is to set the impedance values as non-zero. To do this, the GUI guides the user when adding some capacitance on the  $C_{REF}$  of the attached daughterboard. The user can then mount that capacitance value on the  $C_{REF}$  and re-attach the board. The GUI then gives the channel reading after mounting the capacitance. If any channel value is still non-zero, it asks the user to repeat step 1. Once the values are non-zero, step 1 is disabled (indicated in red) and the next step to be executed is enabled (indicated in green).

<span id="page-13-1"></span>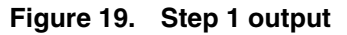

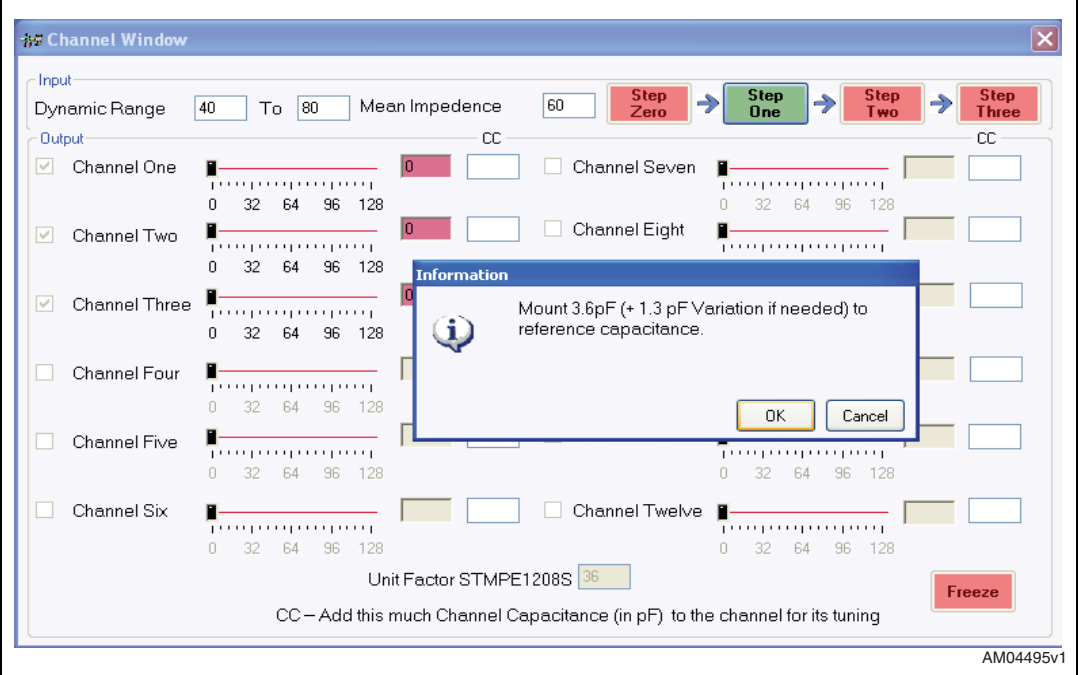

This shows that the minimum capacitance the user should add is 3.6 pF, and if the capacitor of value 3.6 pF is not available, the user can set the capacitance value up to 3.6 +1.3 pF.

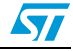

### <span id="page-14-0"></span>**3.7 Step 2**

Step 2 guides the user when adding capacitances to the individual channels to bring the channel values to default level. The capacitance to be added to each channel is displayed under the CC column. For instance, the capacitance values for STMPE821 touch channels, after step 1, become non-zero, as shown in *[Figure 20](#page-14-1)*:

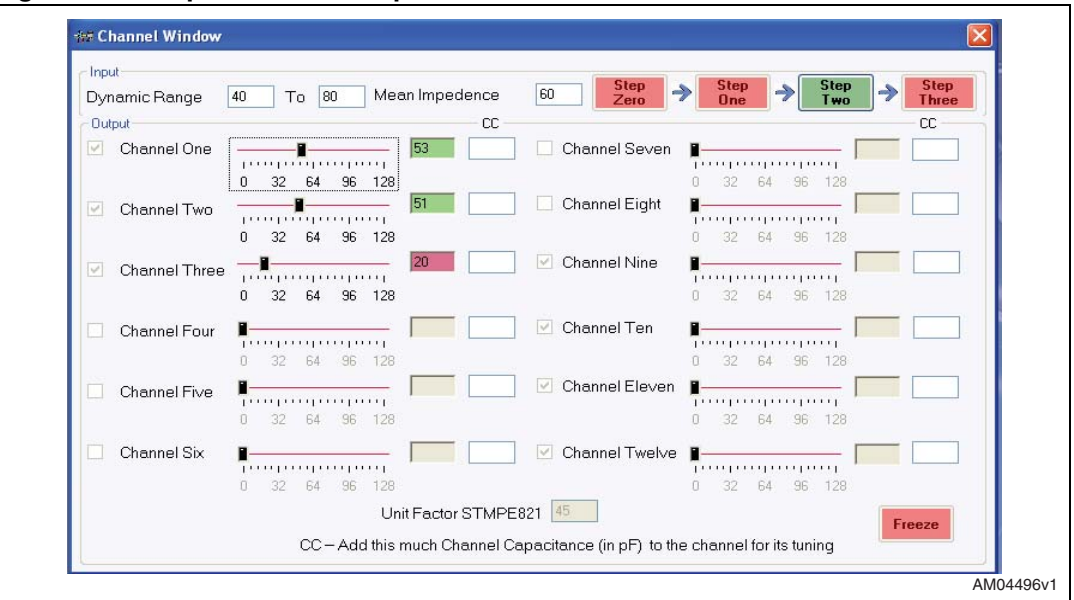

<span id="page-14-1"></span>**Figure 20. Step 1 non-zero output**

As shown, the user can now proceed to step two, as step one output has become non-zero. The step 2 button turns green which means it's enabled.

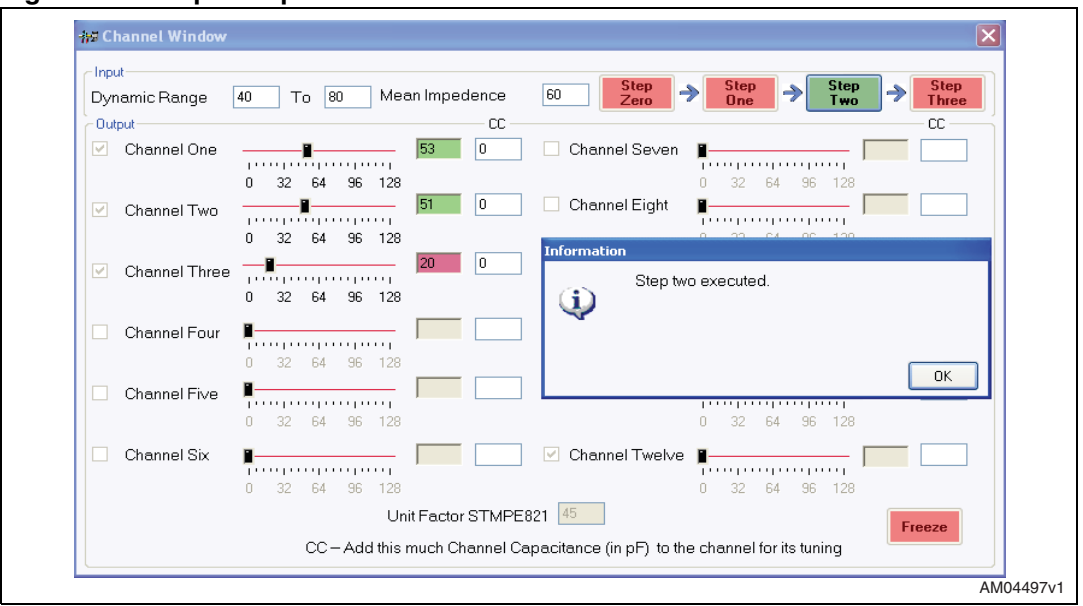

<span id="page-14-2"></span>**Figure 21. Step 2 output**

In this case the CC value is zero, therefore it's not necessary to mount any capacitance on the individual channels. Step 3 is now enabled.

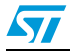

Doc ID 16041 Rev 1 15/18

#### <span id="page-15-0"></span>**3.8 Step 3**

In step 3, the value for REF\_DELAY is calculated and logged into the log file, created for user reference. It guides the user when mounting capacitance on channels to bring their values in range.

<span id="page-15-1"></span>**Figure 22. Step 3 output**

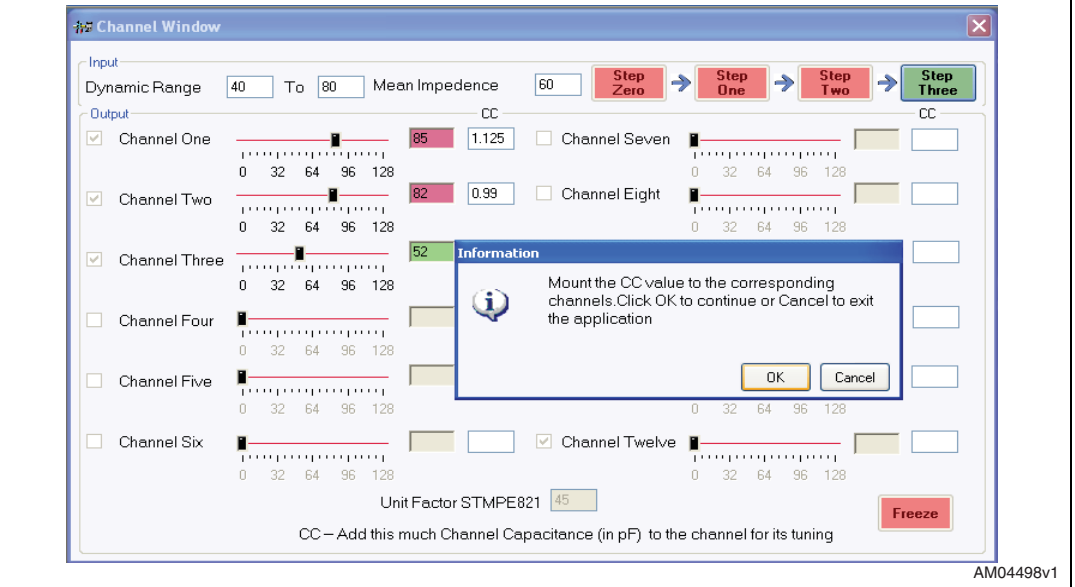

In this step, the GUI continues referring the channel capacitances to be added until the channel values are in range. When all the channel values are in the desired range for tuning, the process is completed and the user can then close the application.

Finally, the user can refer to the log file, created during the tuning process, to know the various tuning parameters for the respective daughterboard.

16/18 Doc ID 16041 Rev 1

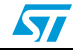

## <span id="page-16-0"></span>**4 Revision history**

#### Table 1. **Document revision history**

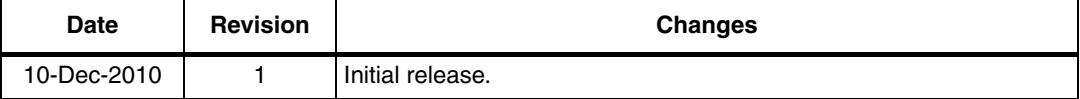

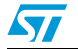

Doc ID 16041 Rev 1 17/18

#### **Please Read Carefully:**

Information in this document is provided solely in connection with ST products. STMicroelectronics NV and its subsidiaries ("ST") reserve the right to make changes, corrections, modifications or improvements, to this document, and the products and services described herein at any time, without notice.

All ST products are sold pursuant to ST's terms and conditions of sale.

Purchasers are solely responsible for the choice, selection and use of the ST products and services described herein, and ST assumes no liability whatsoever relating to the choice, selection or use of the ST products and services described herein.

No license, express or implied, by estoppel or otherwise, to any intellectual property rights is granted under this document. If any part of this document refers to any third party products or services it shall not be deemed a license grant by ST for the use of such third party products or services, or any intellectual property contained therein or considered as a warranty covering the use in any manner whatsoever of such third party products or services or any intellectual property contained therein.

**UNLESS OTHERWISE SET FORTH IN ST'S TERMS AND CONDITIONS OF SALE ST DISCLAIMS ANY EXPRESS OR IMPLIED WARRANTY WITH RESPECT TO THE USE AND/OR SALE OF ST PRODUCTS INCLUDING WITHOUT LIMITATION IMPLIED WARRANTIES OF MERCHANTABILITY, FITNESS FOR A PARTICULAR PURPOSE (AND THEIR EQUIVALENTS UNDER THE LAWS OF ANY JURISDICTION), OR INFRINGEMENT OF ANY PATENT, COPYRIGHT OR OTHER INTELLECTUAL PROPERTY RIGHT.**

**UNLESS EXPRESSLY APPROVED IN WRITING BY AN AUTHORIZED ST REPRESENTATIVE, ST PRODUCTS ARE NOT RECOMMENDED, AUTHORIZED OR WARRANTED FOR USE IN MILITARY, AIR CRAFT, SPACE, LIFE SAVING, OR LIFE SUSTAINING APPLICATIONS, NOR IN PRODUCTS OR SYSTEMS WHERE FAILURE OR MALFUNCTION MAY RESULT IN PERSONAL INJURY, DEATH, OR SEVERE PROPERTY OR ENVIRONMENTAL DAMAGE. ST PRODUCTS WHICH ARE NOT SPECIFIED AS "AUTOMOTIVE GRADE" MAY ONLY BE USED IN AUTOMOTIVE APPLICATIONS AT USER'S OWN RISK.**

Resale of ST products with provisions different from the statements and/or technical features set forth in this document shall immediately void any warranty granted by ST for the ST product or service described herein and shall not create or extend in any manner whatsoever, any liability of ST.

ST and the ST logo are trademarks or registered trademarks of ST in various countries.

Information in this document supersedes and replaces all information previously supplied.

The ST logo is a registered trademark of STMicroelectronics. All other names are the property of their respective owners.

© 2010 STMicroelectronics - All rights reserved

STMicroelectronics group of companies

Australia - Belgium - Brazil - Canada - China - Czech Republic - Finland - France - Germany - Hong Kong - India - Israel - Italy - Japan - Malaysia - Malta - Morocco - Philippines - Singapore - Spain - Sweden - Switzerland - United Kingdom - United States of America

**www.st.com**

18/18 Doc ID 16041 Rev 1

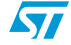